# <span id="page-0-0"></span>**Tech Note 1047** Using Process Explorer to Solve High SQL Server CPU

All Tech Notes, Tech Alerts and KBCD documents and software are provided "as is" without warranty of any kind. See the **[Terms of Use](file:///C|/inetpub/wwwroot/t002888/T000792.htm)** for more information.

Topic#: 002888 Created: June 2014

### **Introduction**

This technote describes using Microsoft Process Explorer to troubleshoot high CPU usage by SQL Server. Wonderware products such as Application Server, Historian Server, Corporate Energy Management (CEM), Information Server, etc. reside on the same machine as SQL Server, and high CPU usage can result in performance issues.

## Application Versions

- SQL Server 2008 or 2012
- Windows 7, 8.0, 8.1, 2008, and 2012
- System Platform 2012R2 P01
- Wonderware System Platform 2014 and later

**Note:** This technote assumes that you are familiar with Microsoft SQL Server and Process Explorer. If you have any questions regarding the corresponding Microsoft products, contact Microsoft Technical Support at **[www.microsoft.com](http://www.microsoft.com/)** for further assistance.

### **Procedure**

- 1. Use Windows Task Manager to verify if SQL Server process called **sqlservr.exe** is the one using high CPU percentage.
- 2. If **sqlservr.exe** is in fact using high CPU, download the free **Process Explorer utility** from the following Microsoft link:

#### **<http://technet.microsoft.com/en-us/sysinternals/bb896653.aspx>**

3. Unzip the file (**ProcessExplorer.zip**) to a folder, then double-click on **ProcExp.exe** to start it up (Figure 1 below).

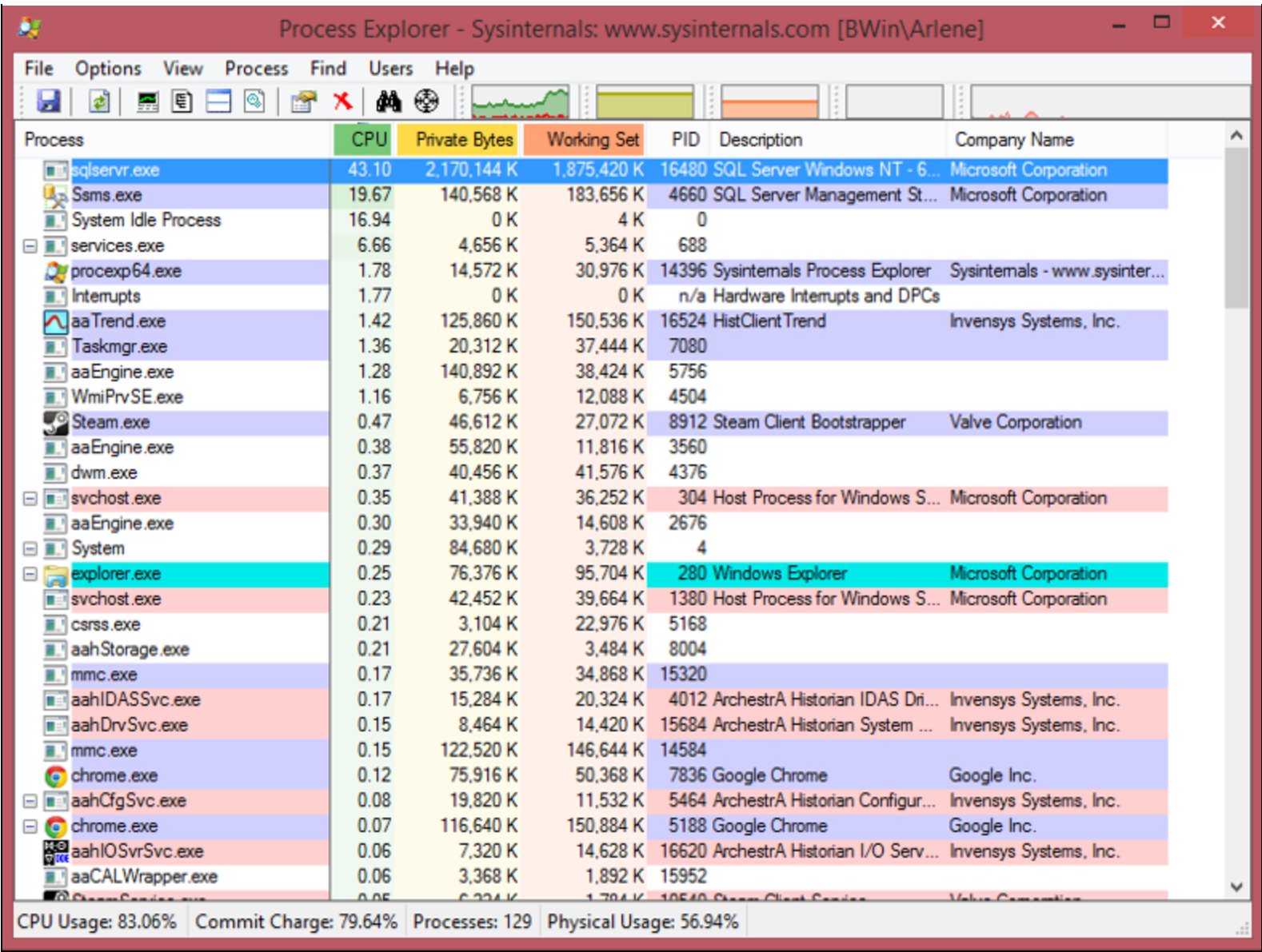

### **FIGuRe 1: PROCeSS EXpLOReR UtILItY**

- 4. Right-click on the **sqlserver.exe** process and click **Properties**.
- 5. In the sqlservr.exe **Properties** window, click **Threads**, then click the **CPU** column name to sort from high to low values.

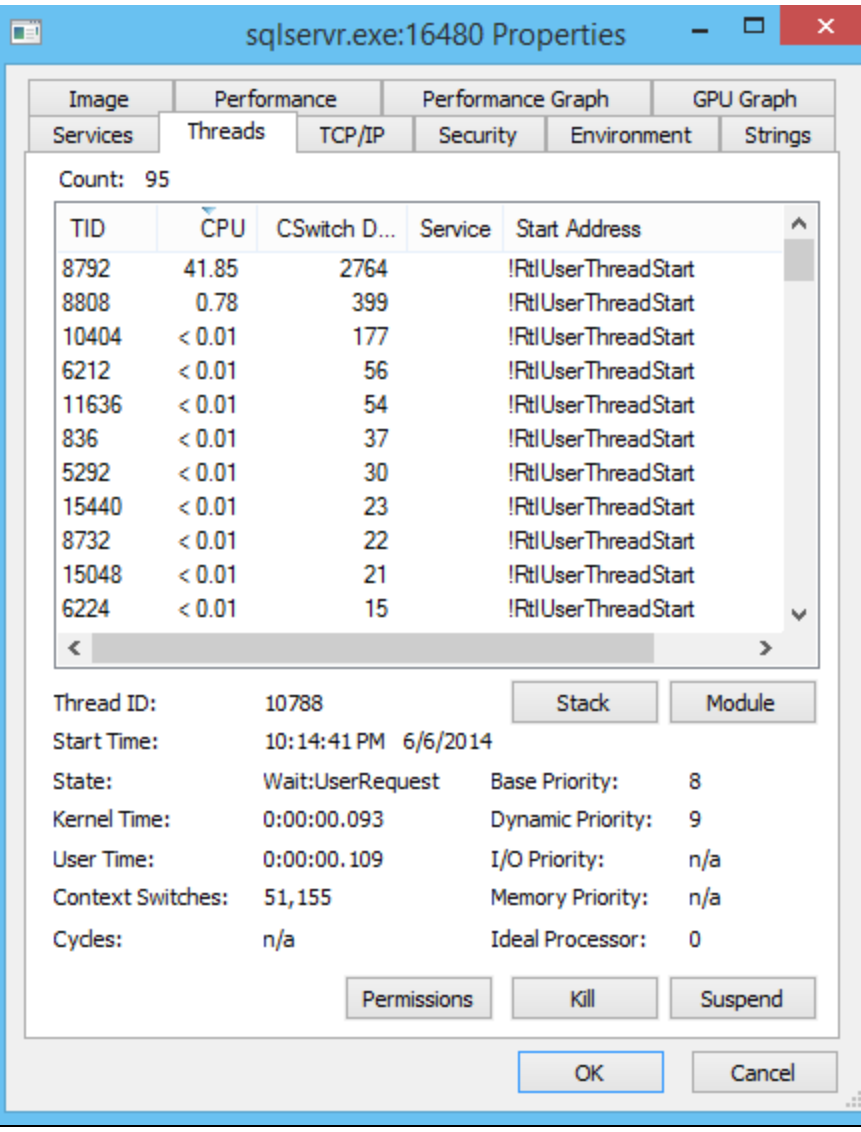

**FIGuRe 2: THReADS TAB WItH CPU VALueS**

- 6. Note the ID number of **TID** (Thread ID) that is consuming a high CPU percentage. In this example, the TID is **8792**.
- 7. Start SQL Server Management Studio to query for the SQL Server Process ID (SPID.) Execute the following T-SQL query:

USE MASTER GO Select SPID from sysprocesses where kpid=8792 GO

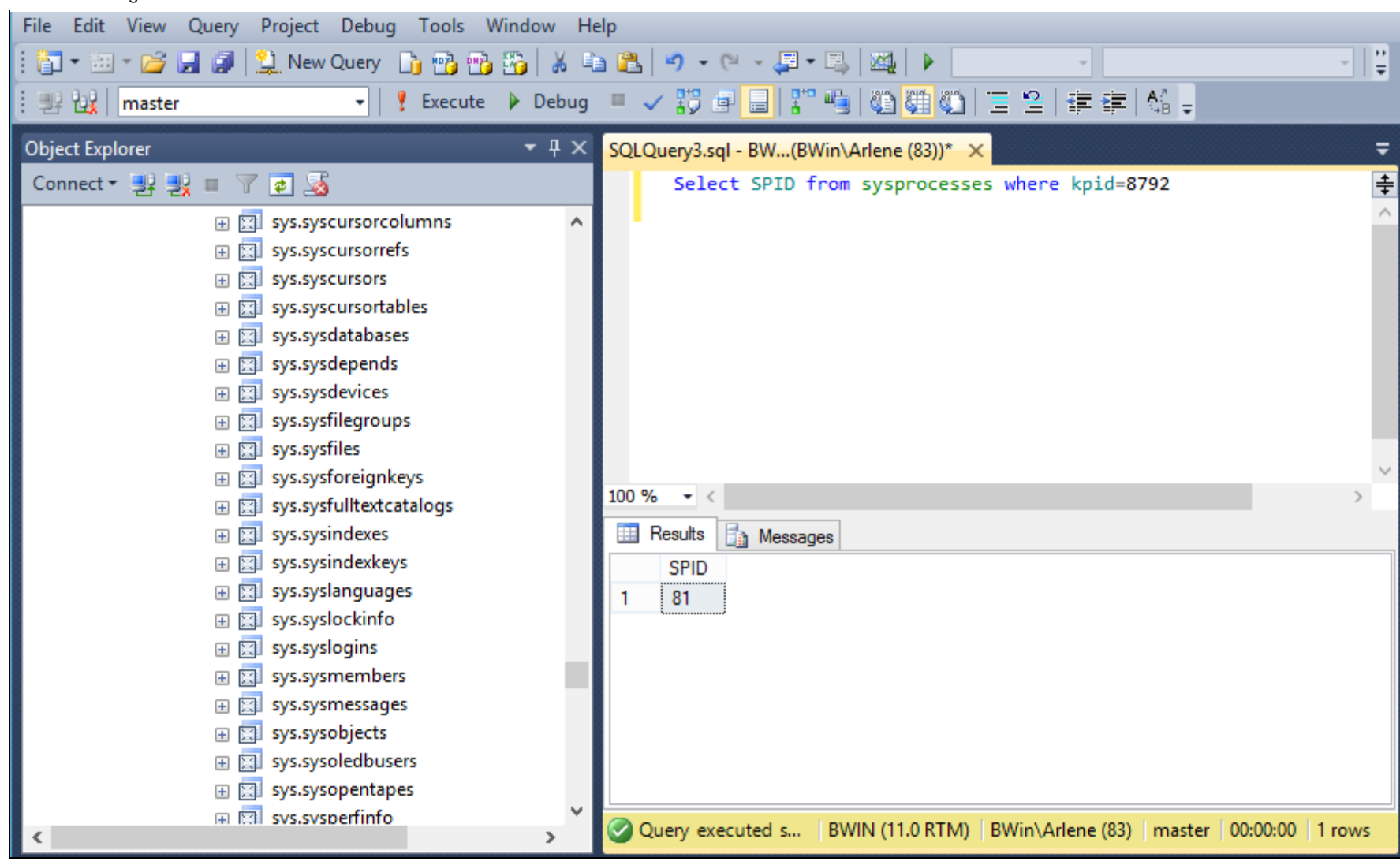

#### **FIGuRe 3: SQL SeRveR PROCeSS ID VALue**

8. Get the SPID details by executing the following query:

DBCC INPUTBUFFER (SPID)

Where SPID in this case is 81

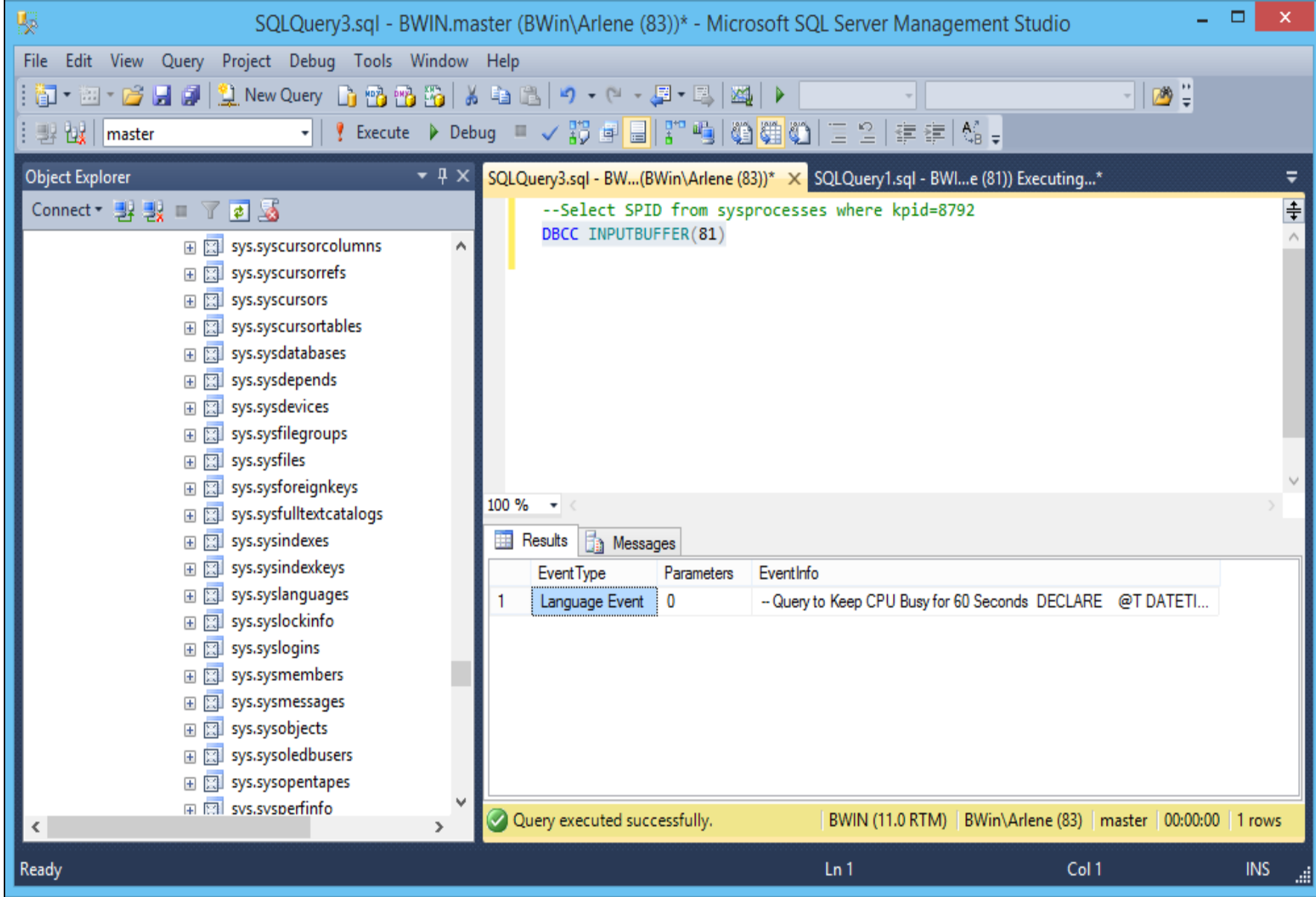

### **FIGuRe 4: SPID DetAILS**

The information under the **EventInfo** column shows the query causing issue with the high SQL server CPU.

- 9. Copy and paste it to the query area to find out why the query uses that much CPU.
- 10. If it is applicable and not causing any problem, you can execute the query below to end the SPID 81

KILL 81

B. Nguyen

*Tech Notes* are published occasionally by Wonderware Technical Support. Publisher: Invensys Systems, Inc., 26561 Rancho Parkway South, Lake Forest, CA 92630. There is also technical information on our software products at **[Wonderware Technical Support.](https://wdn.wonderware.com/sites/WDN/Pages/Tech_Support/TechSupport.aspx)**

For technical support questions, send an e-mail to **[wwsupport@invensys.com](mailto:wwsupport@invensys.com)**.

# [Back to top](#page-0-0)

©2014 Invensys Systems, Inc. All rights reserved. No part of the material protected by this copyright may be reproduced or utilized in any form or by any means, electronic or mechanical, including photocopying, recording, broadcasting, or by any information storage and retrieval system, without permission in writing from Invensys Systems, Inc. **[Terms of Use.](file:///C|/inetpub/wwwroot/t002888/T000792.htm)**